2020/08/19

zoom 講演者用(口頭)マニュアル

・事前に運営事務局より、講演会場となる Zoom の「招待 URL」と「パスワード」をお知らせします。 「パスワード」は発表会場へ入るときに必要となります。

- ・事前に必ず zoom の動作確認をして下さい。また、周辺ユーザーによるハウリングに注意して下さい。 講演者は、基本的に常に自身の映像を送出(カメラオン)してください。
- ・ネット接続は、有線 LAN か接続数の少ない無線 LAN をお勧めします。無線 LAN の場合は一つのルー タに多くの PC が接続するとルータが不安定になります。
- ・講演者は、「参加者名」を「講演番号(氏名)」と設定して下さい。参加者名は接続後でも zoom アプリ上 で変更可能です。

【設定方法】

➀ズーム画面下部の「参加者」をクリックして参加者ウインドウを開き、➁自身の名前のところにカーソル を移動し、「詳細」をクリックして名前の変更をして下さい。

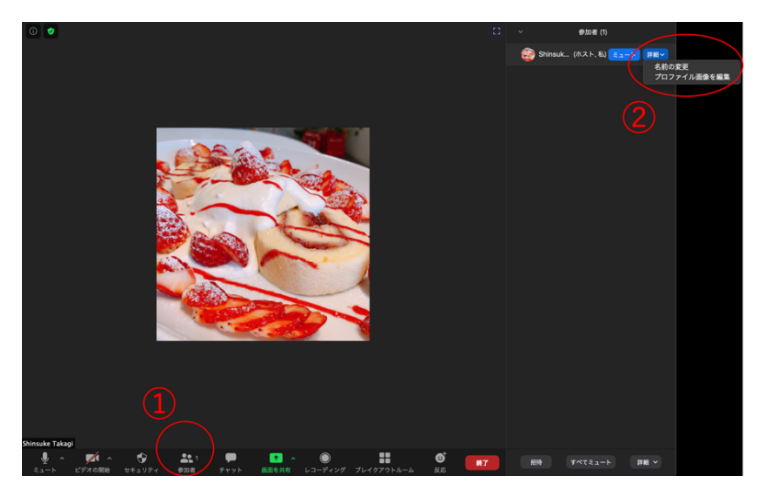

・該当セッション開始時間の「20 分前」に入室し、必ずセッション開始前の接続リハーサルに参加して下 さい。

・「講演する時」以外は必ず音声をミュートにして下さい。

- ・チャイムは終了時の一鈴だけ鳴らします(講演開始 19 分後)。講演時間は、発表者自身で管理して下 さい。1 講演 20 分(講演 12 分・討論 7 分・交代 1 分)です。
- ・前の講演者の発表が終了したら、資料の共有(画面共有)を開始し、音声ミュートを解除したうえで、座 長からの紹介に続いて講演を開始して下さい。基本的にはカメラをオンにして下さい。
- ・講演、および、質疑応答が終了したら速やかに画面共有を停止し、ミュートにして下さい。
- ・講演データには、スライド番号を入れることをお勧めします。
- ・トラブル防止のため、デュアルディスプレイ(2 画面使用)や PowerPoint の「発表者ツール」は使わずに 講演することをお勧めします。
- ・必要なら、チャットに表示されている質問を保存してください。チャットウィンドウの右下にある「...」という ボタンを押すと保存できます。
- ・学会でのオンライン発表は自動公衆送信による再送信とみなされるため、他人の著作物の無断使用な どに十分注意して下さい。